Please click here for FAQ

## **Step 1**

Launch Internet Browser app

(e.g., Chrome / Safari)

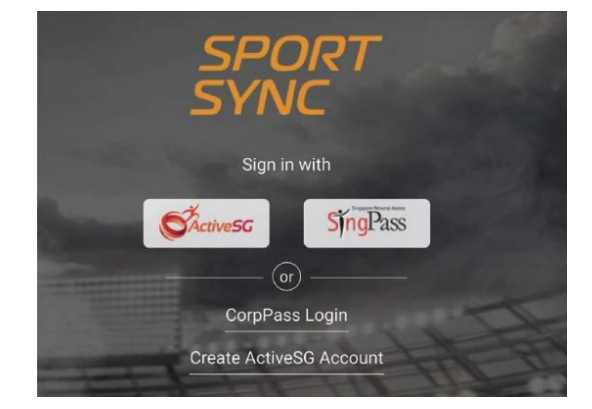

# **Step 2**

Login on [www.sportsync.sg](http://www.sportsync.sg/) using

- ActiveSG
- SingPass

Once logged in, you will be directed to the Sportsync homepage

## **Step 3**

Click the top left 'Menu' icon, then click 'NROC Membership', followed by 'New NROC Membership'

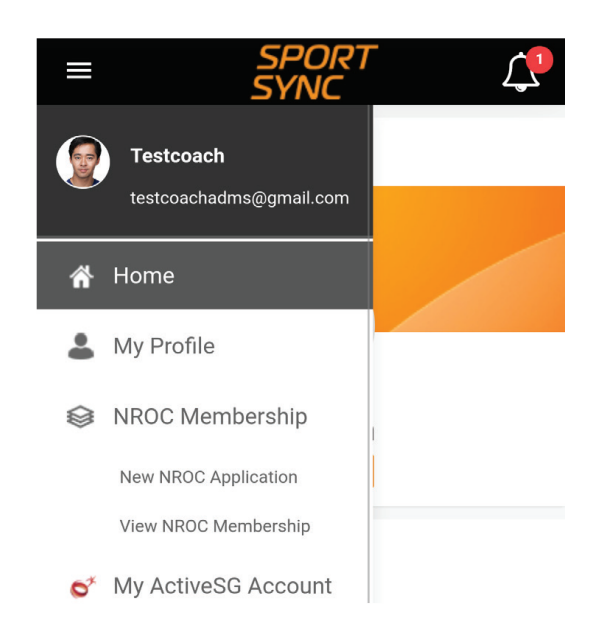

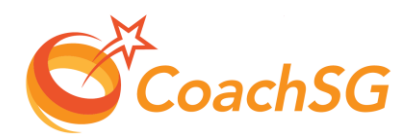

Please click here for FAQ

#### **Step 4**

Fill up the details accordingly and proceed by clicking 'Next'

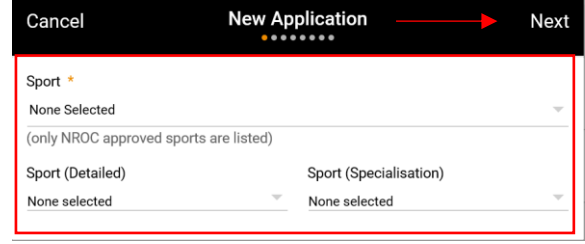

## **Step 5**

Upload certifications accordingly and ensure that you are registering for the intended level; Provisional/Full

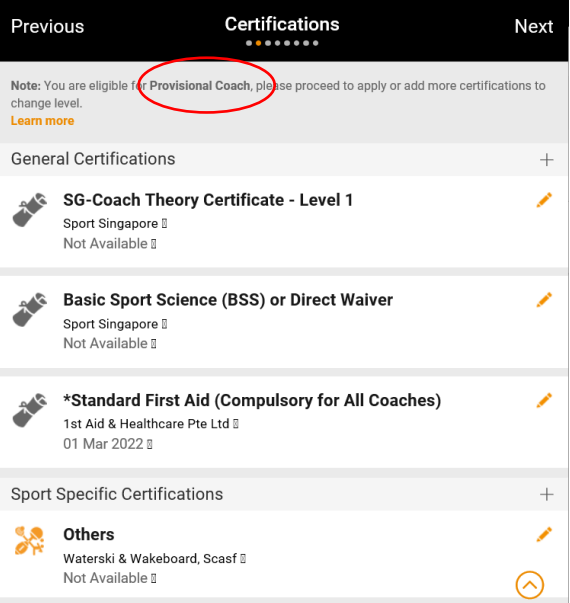

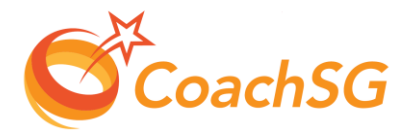

Please click here for FAQ

#### **Step 6**

Follow the guided application process by completing each step and clicking on 'Next'

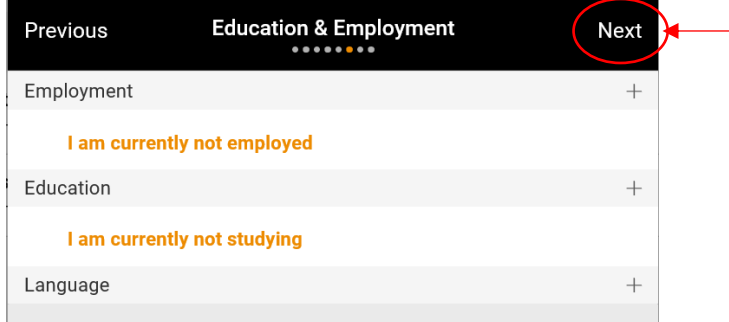

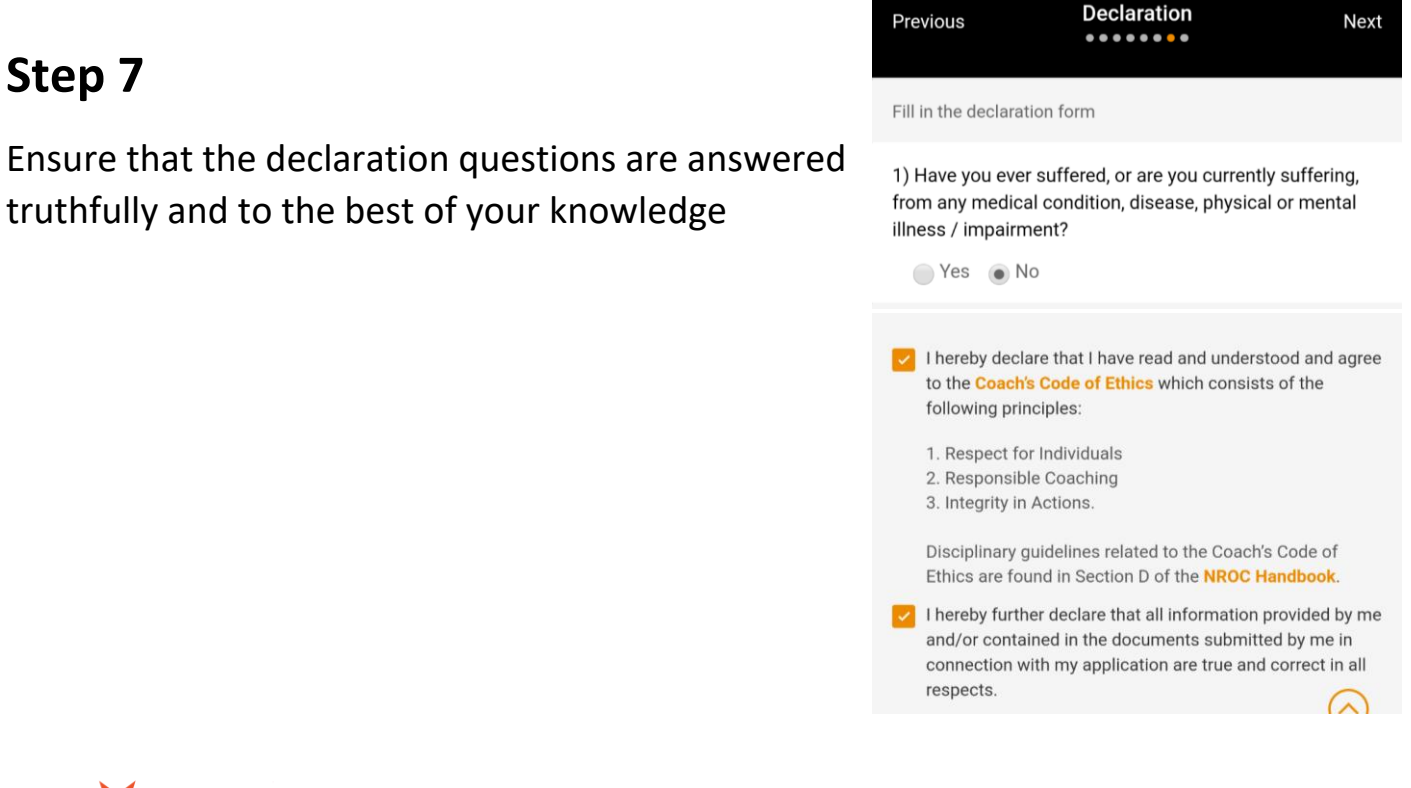

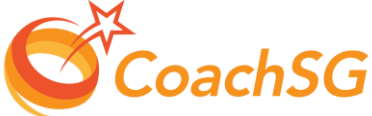

Please click here for FAQ

## **Step 8**

Ensure that you have read through the terms and conditions and then click 'Agree'

#### **Terms and Conditions** ........

Previous

I hereby further declare that all information provided by me and/or contained in the documents submitted by me in connection with my application are true and correct in all respects. I hereby authorise SportSG to seek verification with

In the event that I am involved with any investigations (criminal or otherwise) by the Singapore Police Force and/or any other relevant authorities, I hereby undertake to inform SportSG of the said investigations in writing within twenty four (24) hours.

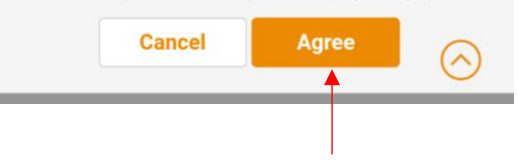

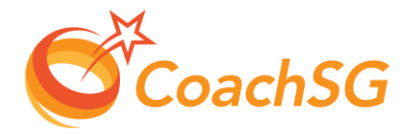